# **Outlook (旧) 初期設定**

**1. 「Outlook」を起動します。**

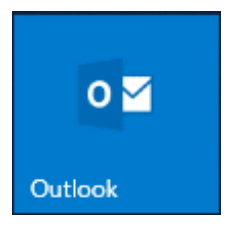

**2. 「ファイル」をクリックします。**

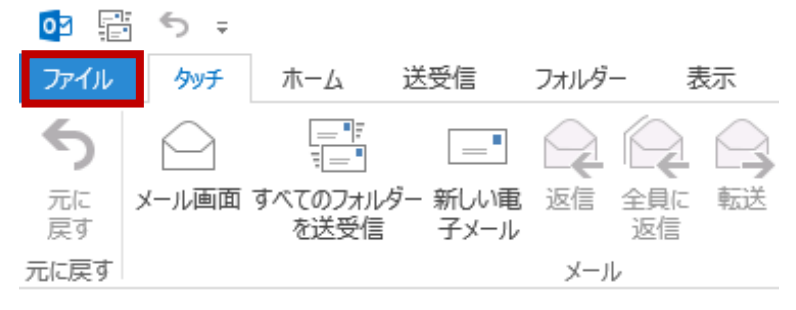

**3. 「アカウント情報」画面にて「アカウント設定」をクリックし、「アカウント 設定(A)…」をクリックします。**

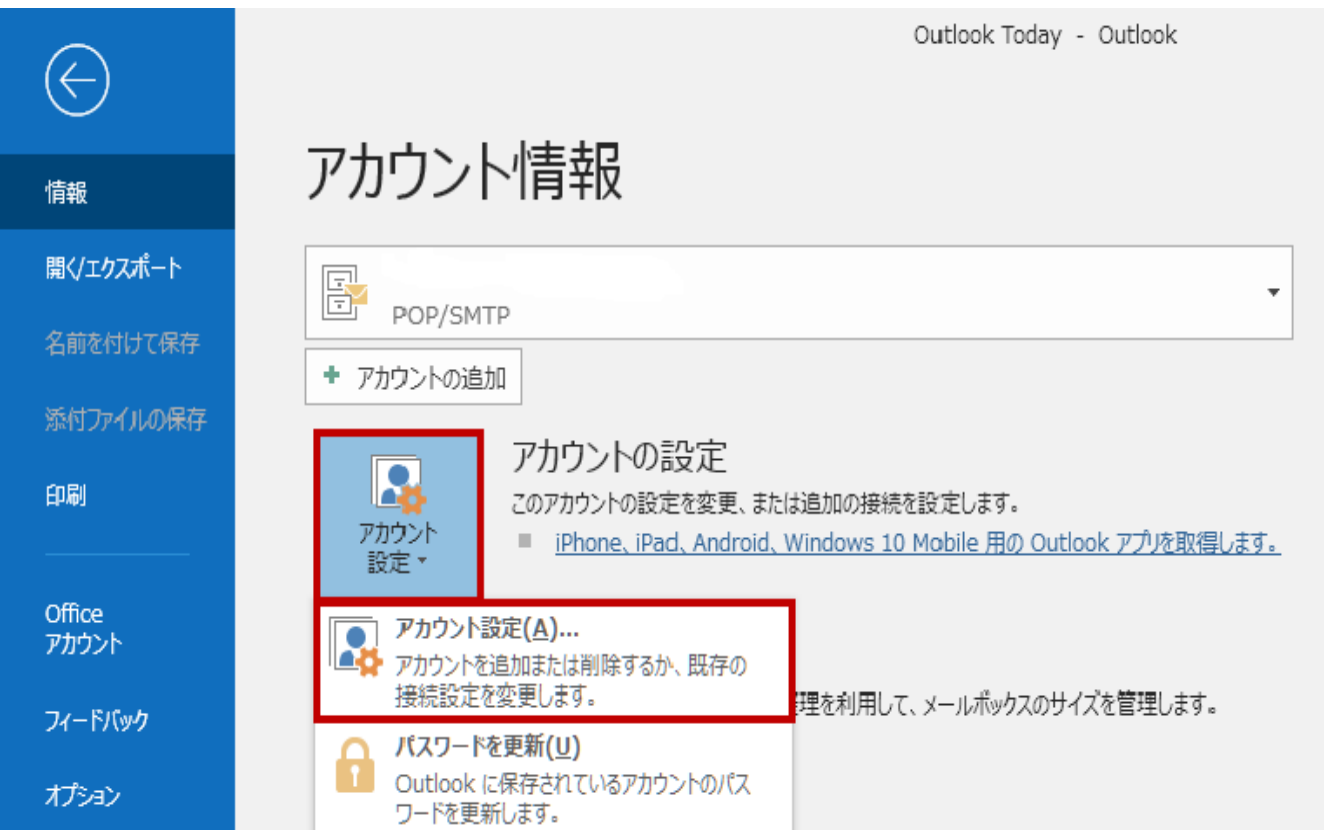

## **4. 「アカウント設定」画面にて「メール」タブをクリックし、「新規(N)…」を クリックします。**

アカウント設定

電子メール アカウント

アカウントを追加または削除できます。また、アカウントを選択してその設定を変更できます。

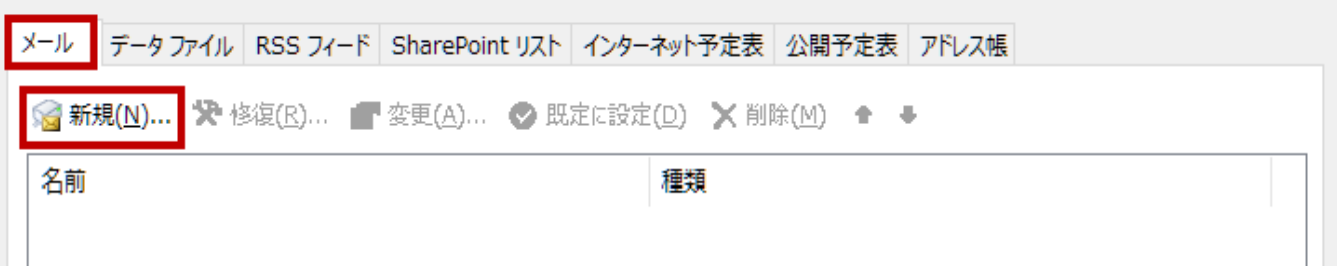

**5. 「アカウントの追加 - 自動アカウントセットアップ」画面にて、「自分で電子**

### **メールやその他のサービスを使うための設定をする (手動設定)(M)」を選択し、**

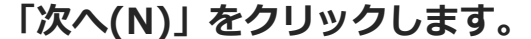

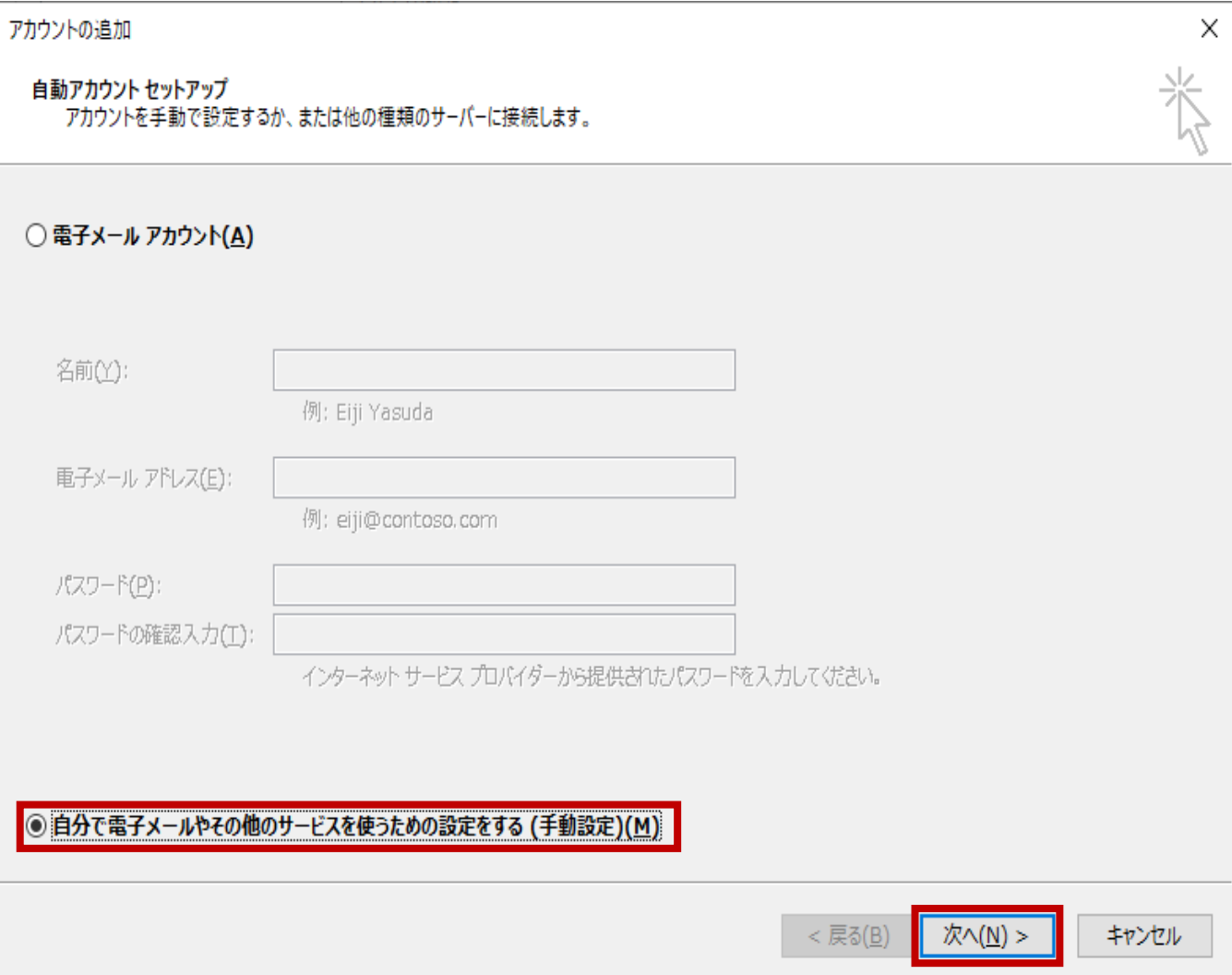

 $\times$ 

# **6. 「アカウントの追加 - サービスの選択」画面にて、「POP または IMAP(P)」 を選択し、「次へ(N)」をクリックします。**

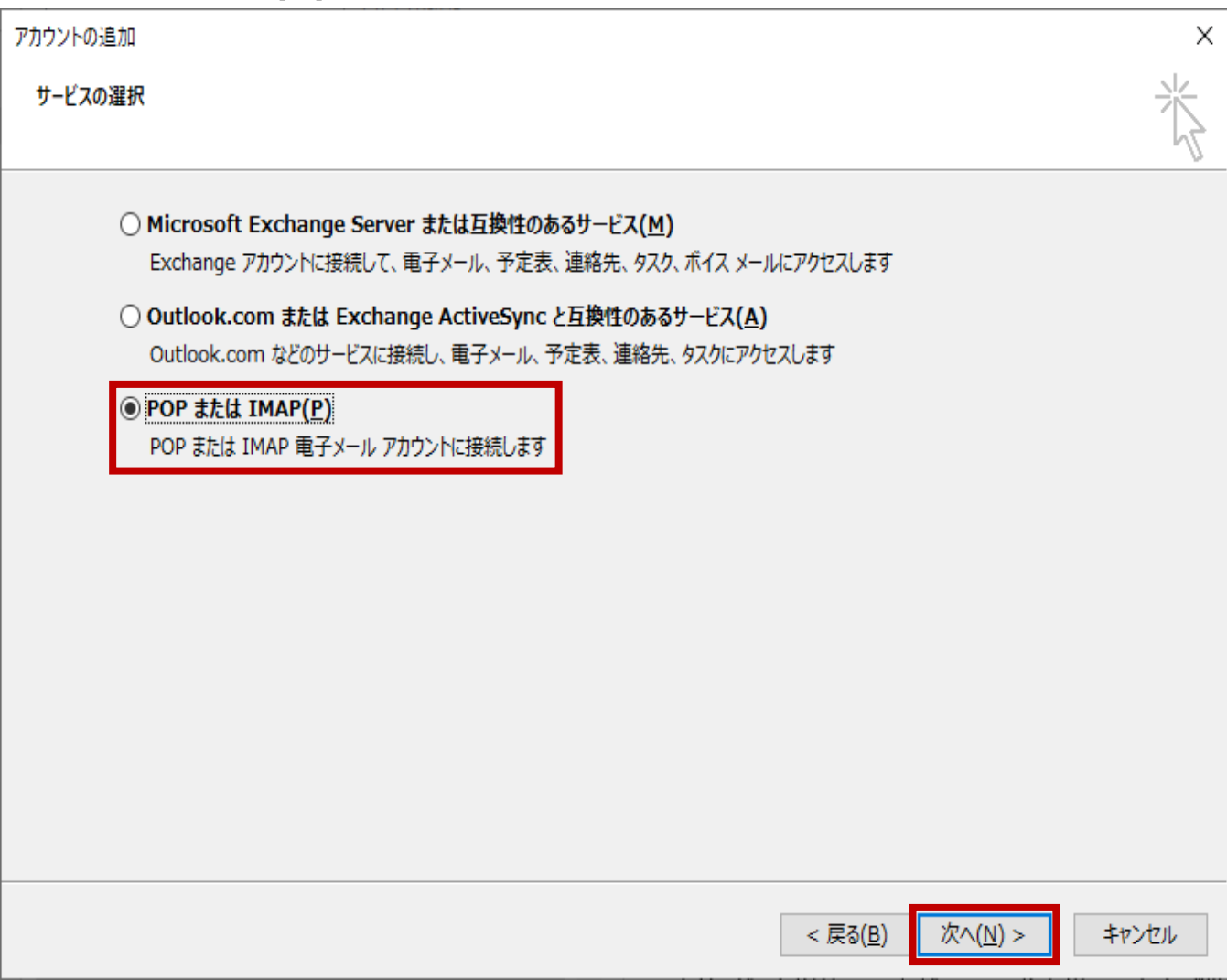

**7. 「アカウントの追加 - POPとIMAPのアカウント設定」画面にて、以下のよう に設定します。確認したら右下の「詳細設定(M)...」をクリックします。**

**■ 名前(Y) → 送信したメールを受け取った方に表示される名前を設定します。**

**■ 電子メールアドレス(E) → ユーザーインフォメーションに記載のメールアドレ スを入力します。**

**■ アカウントの種類(A) → 「POP3」を指定します。**

**■ 受信メール サーバー(I) → ユーザーインフォメーションに記載のPOPサーバ (受信) を指定します。**

**■ 送信メール サーバー(SMTP)(O) → ユーザーインフォメーションに記載の SMTPサーバ (送信) を指定します。**

**■ アカウント名(U) → ユーザーインフォメーションに記載のメールアカウントを 指定します。**

**■ パスワード(P) → ユーザーインフォメーションに記載のパスワードを指定しま す。**

**■ 「パスワードを保存する(R)」をチェックします。**

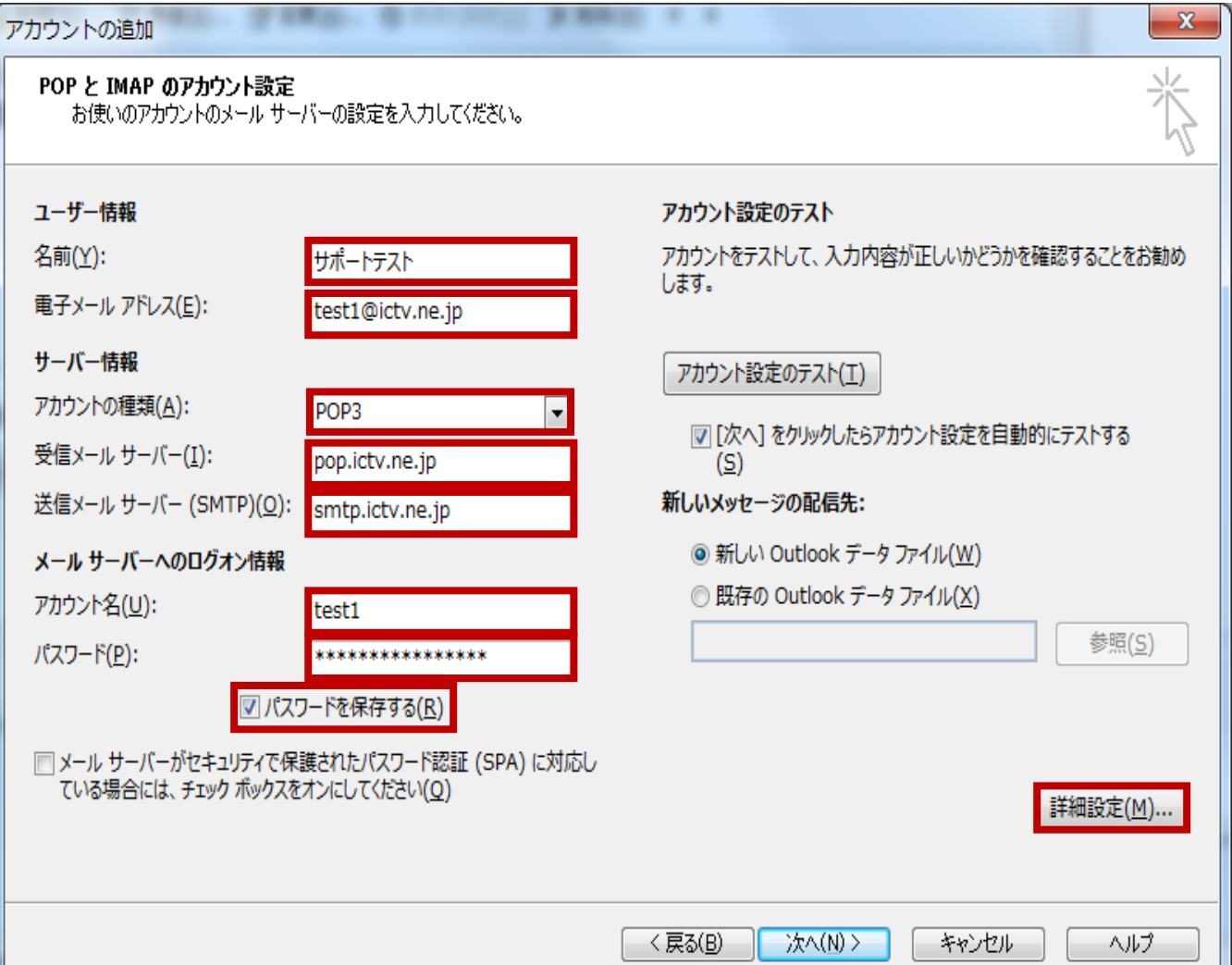

J.

## **8. 「インターネット電子メール設定」画面にて、「送信サーバー」タブをクリッ クします。**

インターネット電子メール設定

 $\times$ 

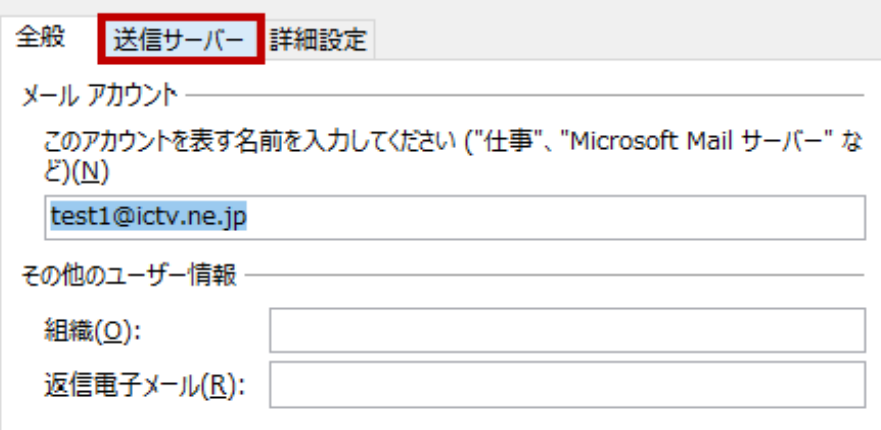

**9. 「インターネット電子メール設定 - 送信サーバー」画面にて「送信サーバー (SMTP) は認証が必要(O)」をチェック、「受信メール サーバーと同じ設定を使 用する(U)」を選択します。内容を確認後、「詳細設定」タブをクリックします。**インターネット電子メール設定 ×

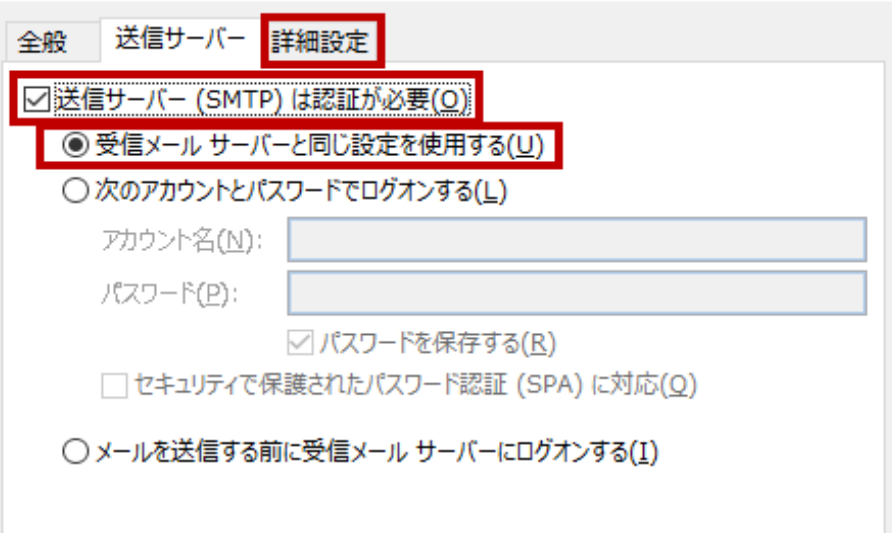

# **10. 「インターネット電子メール設定 - 詳細設定」画面にて「送信サーバー (SMTP)(O)」に「587」を指定し、「OK」をクリックします。**

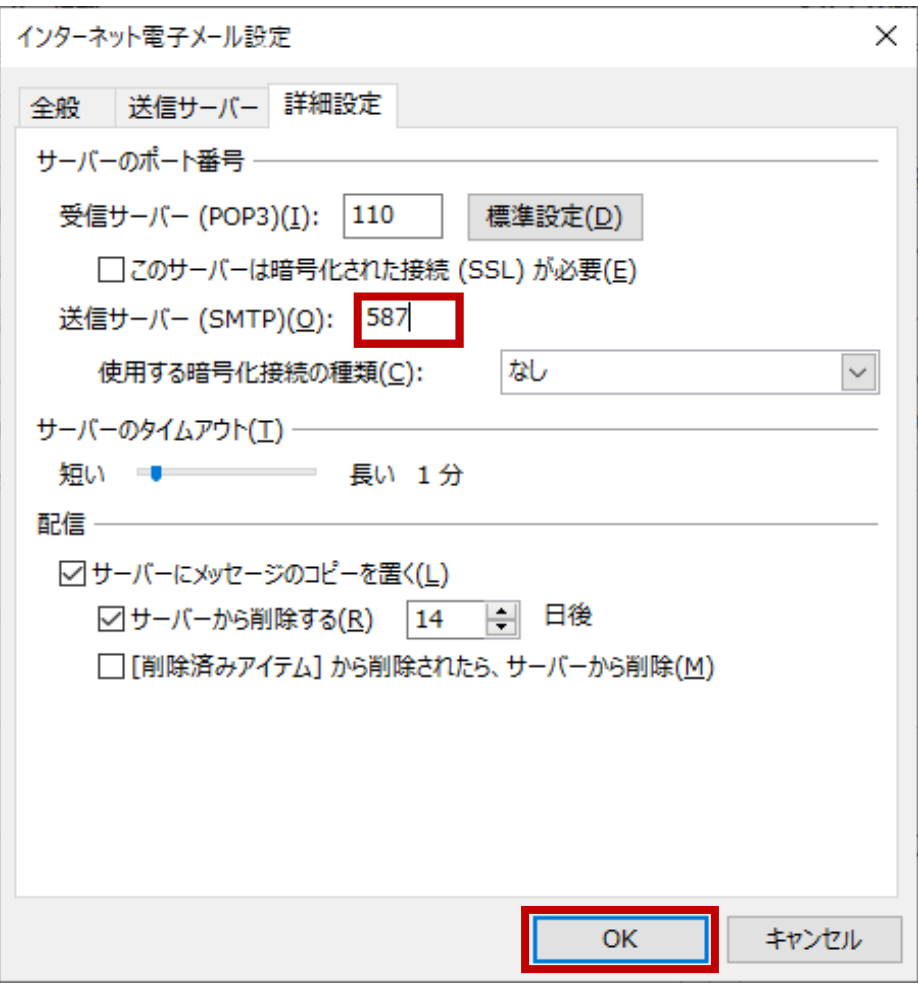

# **11. 「アカウントの追加 - POPとIMAPのアカウント設定」画面に戻るので、**

### **「次へ」をクリックします。**

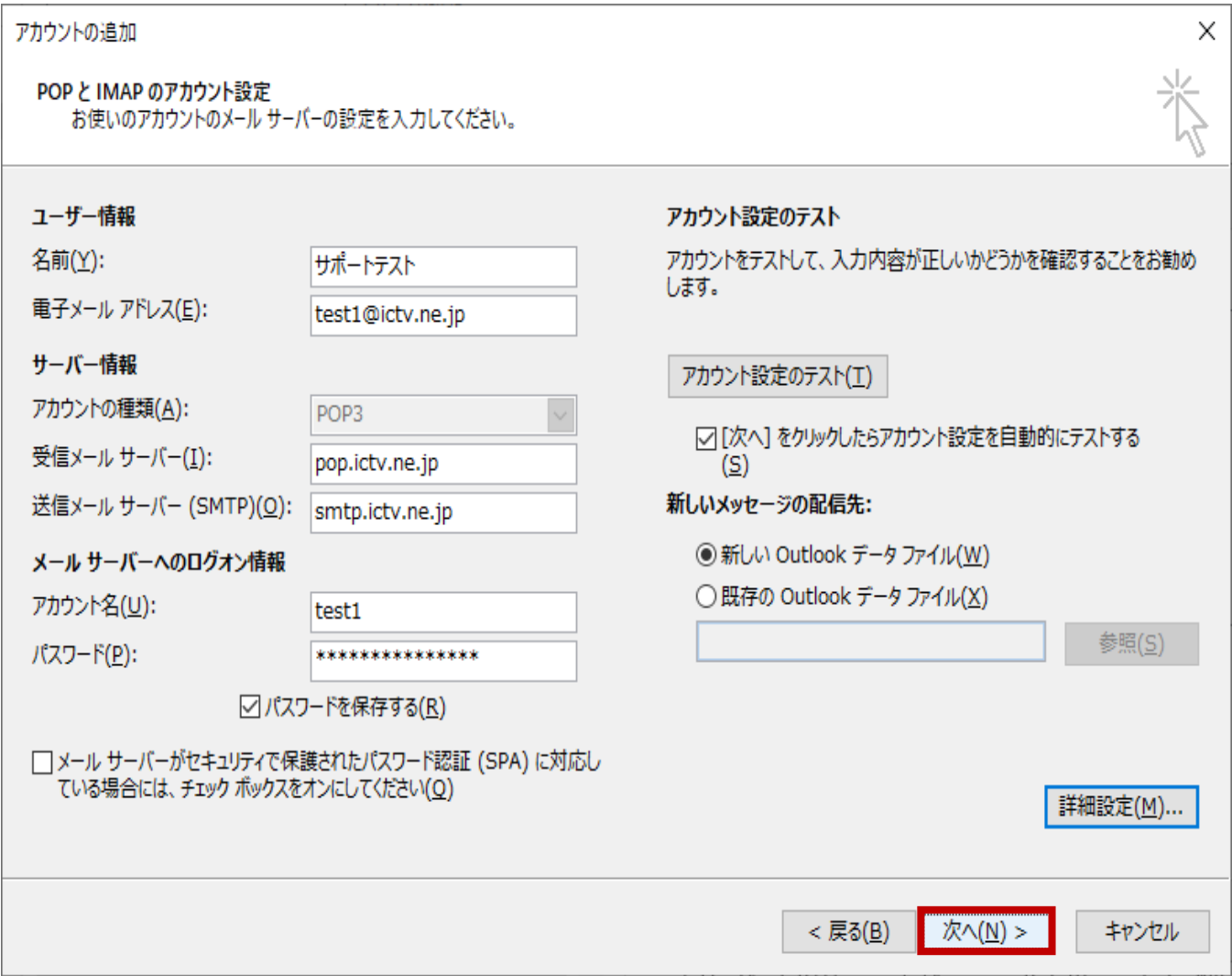

# **12. 「テスト アカウント設定」画面にて、「すべてのテストが完了しました。」 を確認し、「閉じる(C)」をクリックします。**

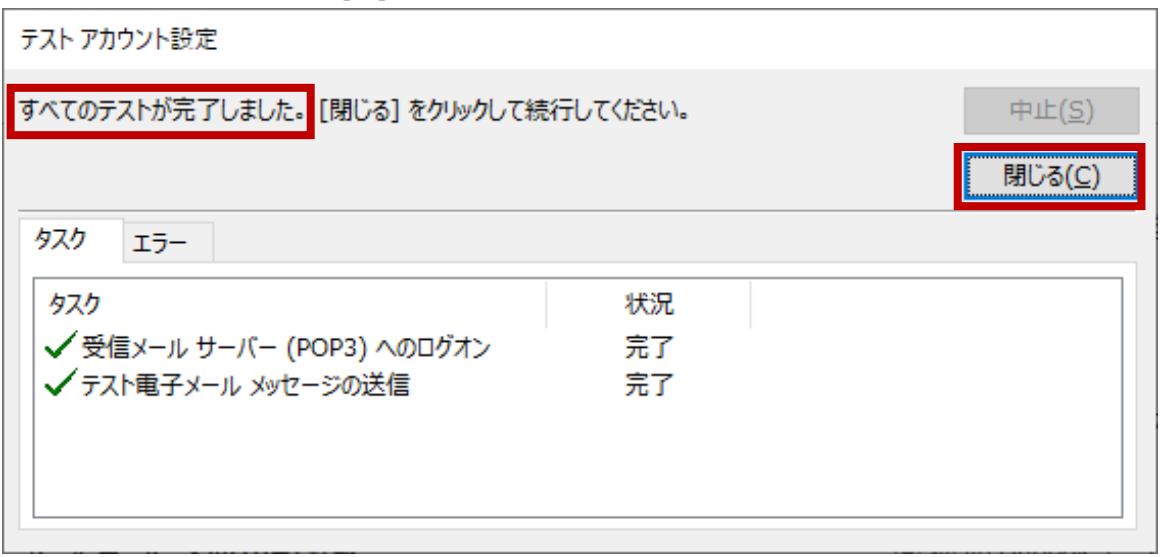

## 13. 「アカウントの追加」画面にて「すべて完了しました」を確認し、「完了」 をクリックします。

X

アカウントの追加

すべて完了しました

アカウントのセットアップに必要な情報がすべて入力されました。

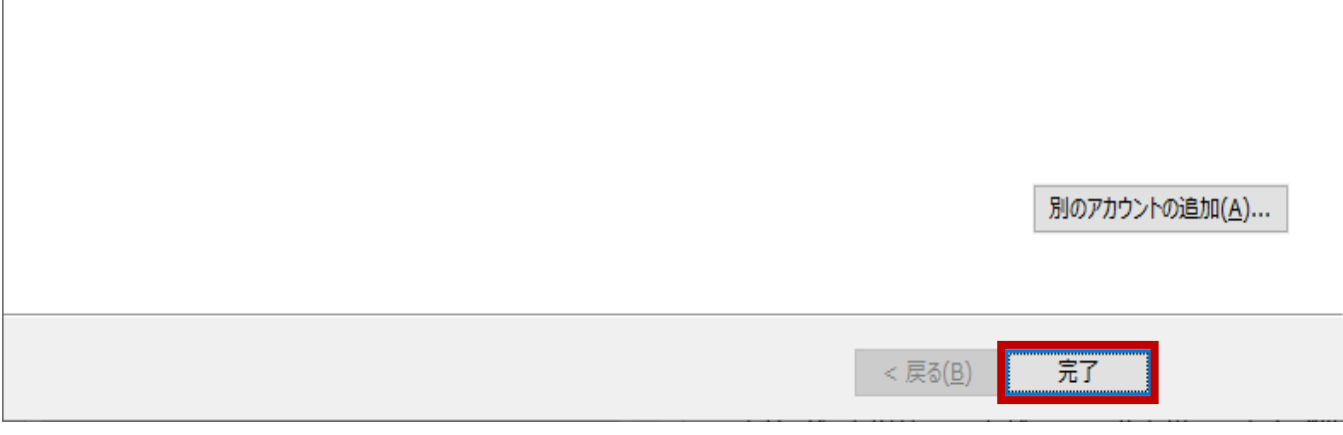

## **14. 「アカウント設定」画面に戻るので、「閉じる」をクリックします。**

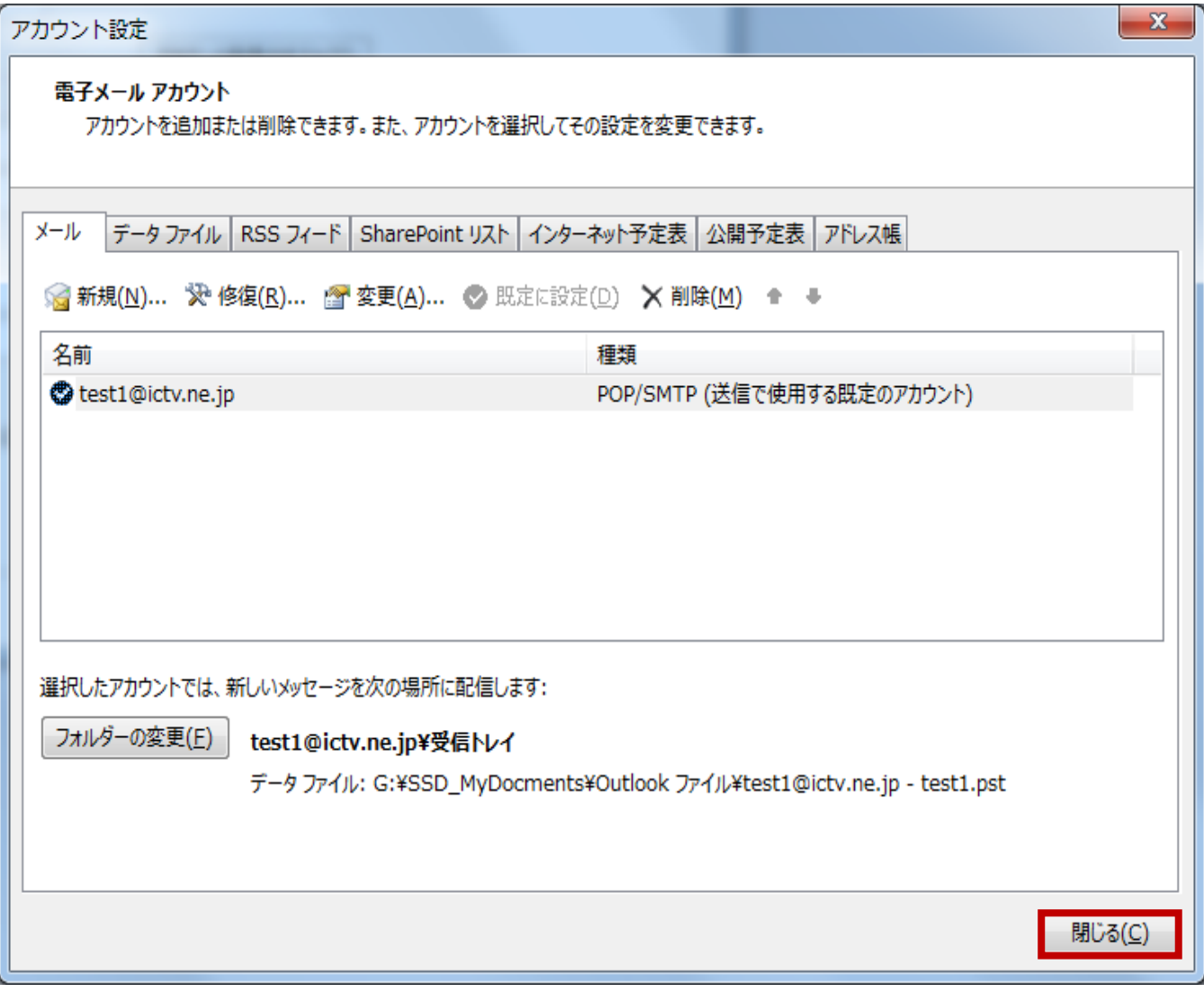

**以上で完了です。**